# ModalVIEW

Getting Started with ModalVIEW

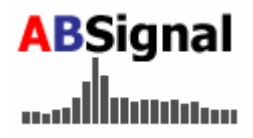

**Version R2 (Rev 2012-02**)

# **Information**

Information in this document is subject to change without notice and does not represent a commitment on the part of ABSIGNAL.

#### **Warranty**

The media on which you receive ABSIGNAL software are warranted not to fail to execute programming instructions, due to defects in materials and workmanship. ABSIGNAL, at its option, repair or replace software media that do not execute programming instructions if ABSIGNAL receives notice of such defects. ABSIGNAL does not warrant that the operation of the software shall be uninterrupted or error free.

ABSIGNAL believes that the information in this document is accurate. The document has been carefully reviewed for technical accuracy. In the event that technical or typographical errors exist, ABSIGNAL reserves the right to make changes to subsequent editions of this document without prior notice to holders of this edition. The reader should consult ABSIGNAL if errors are suspected. In no event shall ABSIGNAL be liable for any damages arising out of or related to this document or the information contained in it.

#### **Copyright**

This publication may not be reproduced or transmitted in any form, electronic or mechanical, including photocopying, recording, storing in an information retrieval system, or translating, in whole or in part, without the prior written consent of ABSIGNAL. You may make copies of the software only for backup or archival purposes.

#### **Support**

Customers with valid software licenses will obtain free and unlimited email support for any kind of technical problem or question customer may have when using ABSIGNAL software. All support requests will be replied within two business days.

For technical support, contact ABSIGNAL at: E-mail: support@absignal.com Web: www.absignal.com/support/index.php

# **Contents**

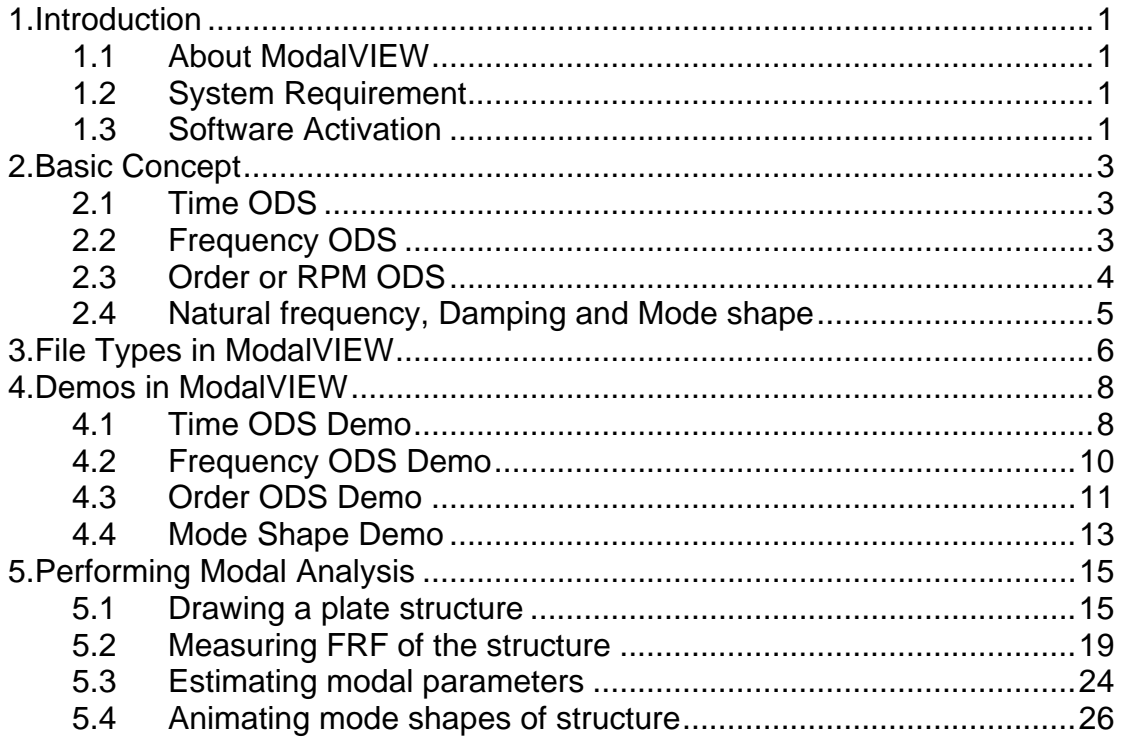

# <span id="page-3-0"></span>**1. Introduction**

# **1.1 About ModalVIEW**

ModalVIEW software is designed for you easily to acquire multi-channel vibration signals from a machine, or the static or dynamic loading of a mechanical structure by utilizing data acquistion hardware. After obtaining a set of time histories, it can animate the response of a structure and show you the structure's vibration behavior at once. It helps you to extract and visualize useful modal parameters information from acquired time- and frequency-domain experimental data.

ModalVIEW software is developed under National Instruments' LabVIEW, an open environment designed to make interfacing with any measurement hardware rapidly and simple. ModalVIEW software is compatible with any dynamic signal acquisition (DSA) hardware of National Instruments including plug-in boards, USB devices, and PXI systems and speed your time to perform experimental measurement. With ModalVIEW software, you can also leverage your structural testing capabilities by utilizing existing investment in NI DSA hardware.

# **1.2 System Requirement**

ModalVIEW runs in the Windows XP operating system or later. To use ModalVIEW, your computer must have following capabilities:

- A minimum of a Pentium IV or greater or Celeron 2 GHz or equivalent microprocessor.
- y At least 2 gigabytes of RAM memory. 4 gigabytes of RAM is recommended.
- A hard disk with at least 1 gigabytes of available space.
- A mouse or other pointing device.
- A 1024\*768 pixels or higher resolution graphics display.

# **1.3 Software Activation**

You must activate ModalVIEW software before using it in accordance with its license agreement. To activate the software for your computer, you must first purchase a license or a USB dongle key. For information on purchasing licenses, please contact your sales representative. Once you have purchased a license, you can activate your ModalVIEW software by using the license manager or inserting USB dongle key to the computer.

When you run ModalVIEW for first time without USB dongle key being intalled, license manager will come out to promote you to apply a 40-character activation code previously acquired for your computer, as [Figure 1-1](#page-4-0) shows. To activate the software, click the **Activate License** button and input the activation code.

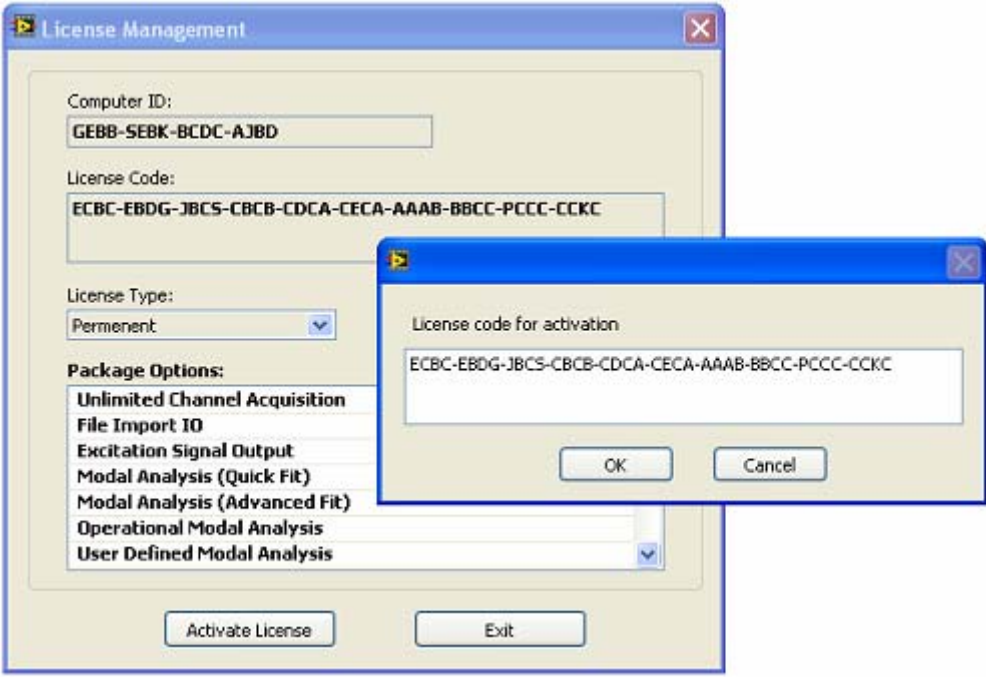

<span id="page-4-0"></span>**Figure 1-1 Software Activation** 

Upon successful activation, you can normally use your ModalVIEW software. When an installed USB dongle key being detected, ModalVIEW will be automatically activated.

# <span id="page-5-0"></span>**2. Basic Concept**

With ModalVIEW software, you can directly visualize operating deflection shapes (ODS) on 3D geometric model of the test structure based on measured time record, spectrum or frequency response function (FRF). You can also extract natural frequencies, damping ratios and mode shapes by a series modal analysis methods to analyze dynamic behaviour of the machines and mechanical structures. This section will provides a basic understanding on ODS  $\&$  modal analysis.

### **2.1 Time ODS**

Time ODS is the visualization of 3D geometric model according to the time records, which decide the motion of measured points on the machines or mechanical structures in operating state. Time ODS helps to understand the motion status or vibration pattern of the structure due to overall effect of frequency components in the time record, as [Figure 2-1](#page-5-1) shows.

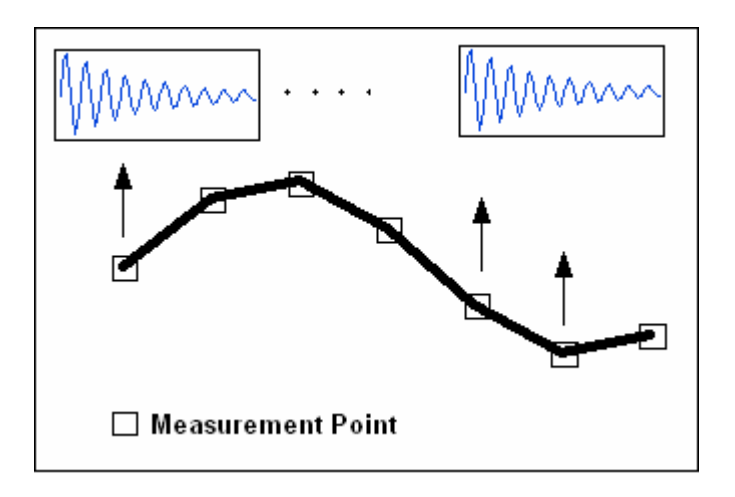

<span id="page-5-1"></span>**Figure 2-1 Time-based ODS**

# **2.2 Frequency ODS**

Frequency ODS is to investigate motion status or vibration pattern of the structure due to a specific frequency components. It visualizes 3D geometric model according to the frequency response functions (FRF) or other frequency domain measurements at a given frequency, as [Figure 2-2](#page-6-1) shows. It is useful to investigate if some vibration pattern of a structure is due to an inherent resonance at a specific frequency or an external force dwelling at a specific frequency.

<span id="page-6-0"></span>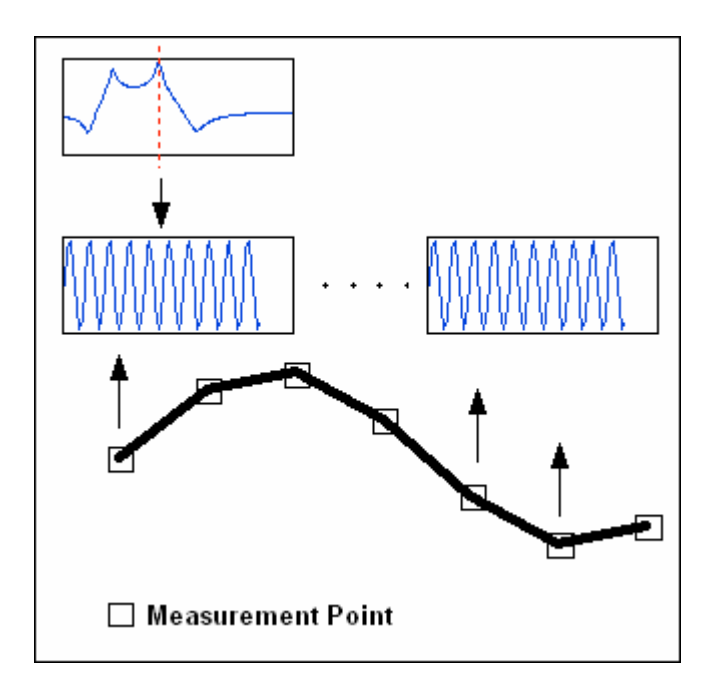

<span id="page-6-1"></span>**Figure 2-2 Frequency-based ODS** 

## **2.3 Order or RPM ODS**

Order ODS animates the motion status or vibration pattern of a structure for a specific order component with respect to the rotational speed, as [Figure 2-3](#page-6-2) shows. Order ODS is useful for inspecting vibration behaviour of a structure due to the rotational parts of an engine.

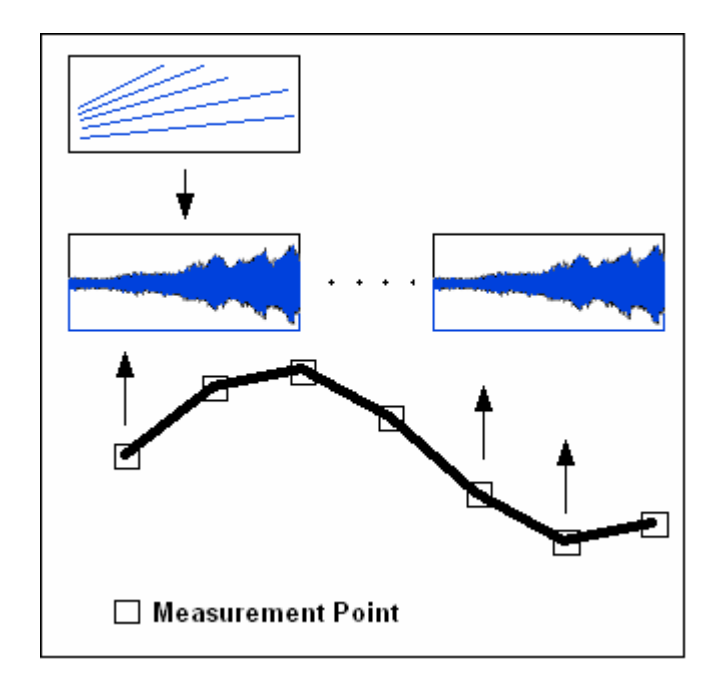

<span id="page-6-2"></span>**Figure 2-3 Order-based ODS** 

### <span id="page-7-0"></span>**2.4 Natural frequency, Damping and Mode shape**

The whole motion status or vibration pattern of a structure under free dynamic response can be reduced into a discrete set of vibration modes, as [Figure 2-4](#page-7-1) shows. One single mode is defined by three parameters: natural frequency, damping and mode shape. These parameters depend on the mass and stiffness of the structure. The modal parameters of all the modes decide complete natural characteristics or dynamic properties of structures. Mode shape reveals the deformation pattern of the structure corresponding to a natural frequency. Modal analysis is the process to find these modal parameters though analytical or experimental methods. ModalVIEW software performs modal analysis using experimental technique by curve fitting time record or frequency response function (FRF) from modal testing experiment.

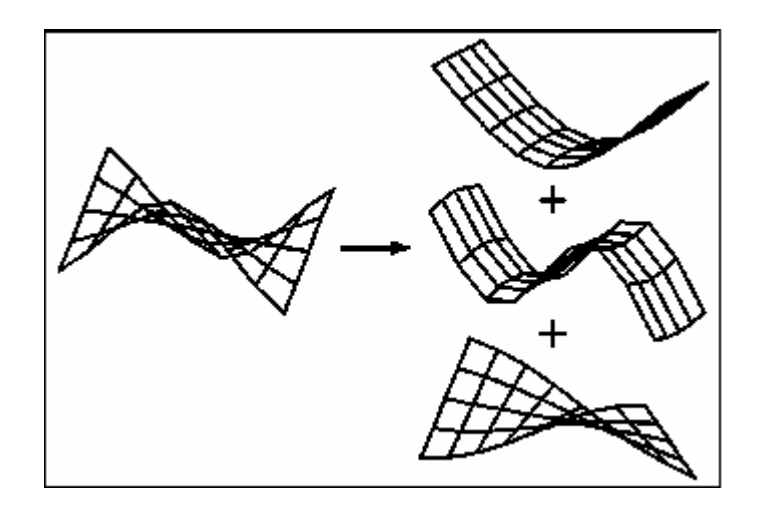

<span id="page-7-1"></span>**Figure 2-4 Mode Shape** 

The identified modal data help to tell how the structures to response when a force excites. It is a good aid to understand or predict structural behavior for troubleshooting.

# <span id="page-8-0"></span>**3. File Types in ModalVIEW**

ModalVIEW uses a project to manage all kind of files used for modal analysis. File types contained in ModalVIEW project includes: structure file, measure config file, data file, mode shape file, report file and movie file, etc. as [Figure 3-1](#page-8-1) shows.

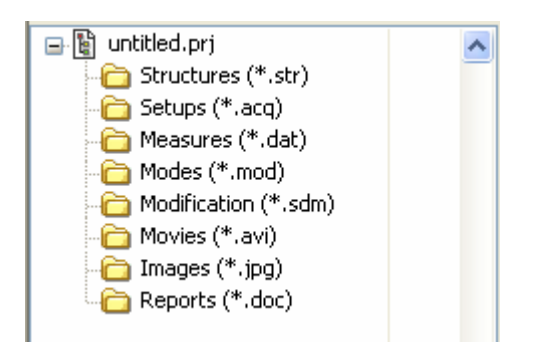

**Figure 3-1 File types in project** 

#### <span id="page-8-1"></span>**Project file**

Project file defines a collection of structure file, measure config file, data file, mode shape file, report file and movie file, which are generated during measurement and analysis operations. The data management and exchange in ModalVIEW is based on project file. The project file is typically created for a particular testing object. When project file is opened, ModalVIEW display the contained files in the tree list. The extension name for project file is .prj.

#### **Structure file**

Structure file stores nodes, lines and surfaces information, which is created to define a 3D model for a test object. When structure file is opened, ModalVIEW graphically displays the defined structure in structure viewer window. The extension name for structure file is .str.

#### **Measure config file**

Measure config file contains channel configuration for data acquisition and test settings for modal testing experiment. The extension name for measure config file is .acq.

#### **Data file**

Data file stores single or multiple time records, spectrum or frequency response function (FRF) measurements. When data file is opened, ModalVIEW graphically display the data traces in data viewer window. The extension name for data file is .dat.

#### **Mode shape file**

Mode shape file contains estimated shape table of a testing structure. The shape table includes frequency, damping and corresponding mode shapes. When mode shape file is opened, ModalVIEW display the content into spreadsheets in the mode viewer window. The extension name for mode shape file is .mod.

#### **Report file**

Report file used in ModalVIEW is generated and opened using Microsoft word.

#### **Movie file**

Movie file generated in ModalVIEW is standard AVI file format, which is opened using Windows media player.

ModalVIEW can also import universal file format (UFF), and ASCII text file containing structure definition, measurement data and mode shape.

# <span id="page-10-0"></span>**4. Demos in ModalVIEW**

ModalVIEW software offers a few built-in demo projects to show analysis process for time ODS, frequency ODS, and mode shape. These demos can be loaded from example finder by executing quick start "demo examples" in project window, as figure [Figure 4-1](#page-10-1) shows.

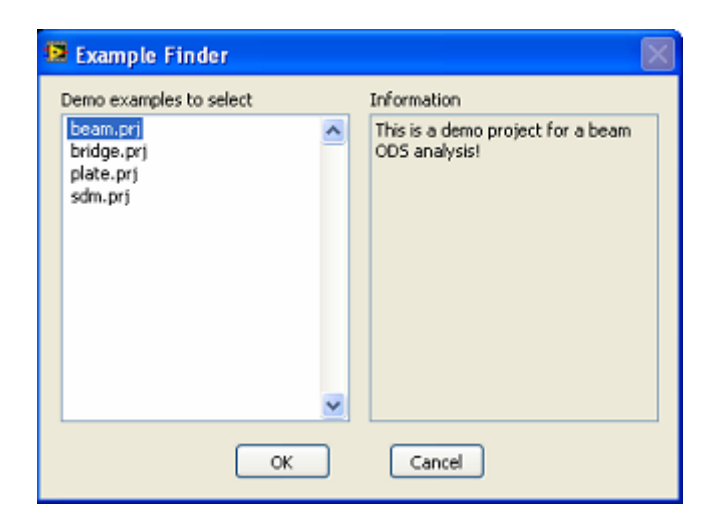

**Figure 4-1 Demo example finder window**

### **4.1 Time ODS Demo**

To run time ODS demo, select **beam** demo project from example finder. The structure file "beam" and data file "time record" are contained in the project, as [Figure 4-2](#page-10-2)  shows.

<span id="page-10-2"></span><span id="page-10-1"></span>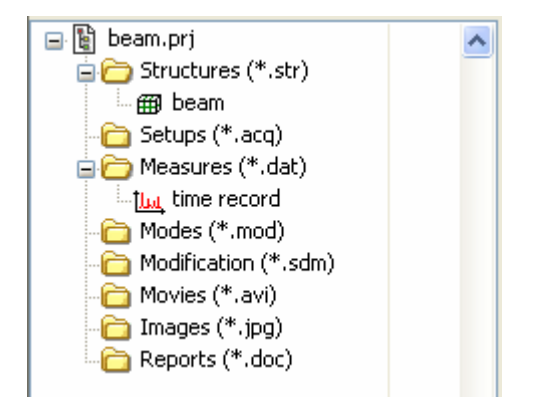

**Figure 4-2 Time ODS demo project** 

- y Click quick start item **Time or Spectral based ODS Animation** in project window, the data blocks window and structure viewer window will be opened and tiled left and right.
- y Execute menu **File | Load…** in the structure viewer window, and load **beam** in the structure file list. The model structure is displayed in the window.
- y Execute menu **File | Load…** in the data viewer window, and load **time record** in the data block file list. The time record with eight traces is displayed in the window, as [Figure 4-3](#page-11-0) shows.

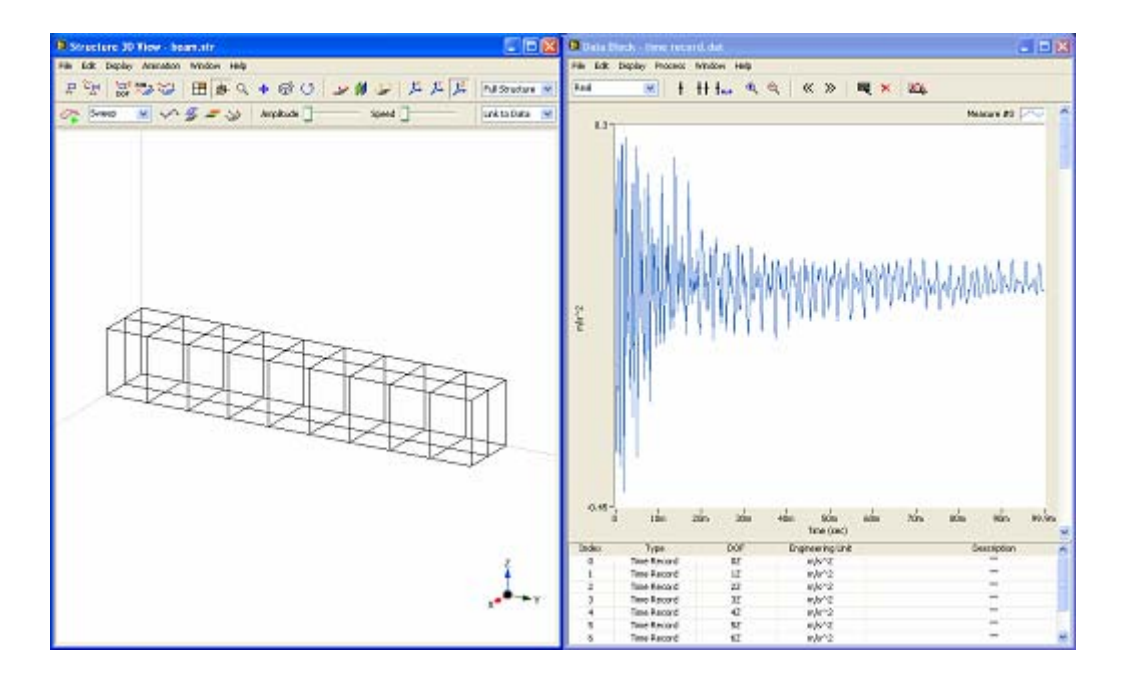

<span id="page-11-0"></span>**Figure 4-3 Time ODS animation** 

- Select animation mode as **Sweep** on the toolbar of structure viewer window.
- Click button  $\Box$  on toolbar of structure viewer window to start ODS animation.
- Change slider  $\overline{\phantom{a}}$  Change slider  $\overline{\phantom{a}}$   $\overline{\phantom{a}}$  to adjust animation range.
- Change slider  $\frac{Speed}{1}$  to adjust animation speed.
- Click button  $\Theta$  to make it active. Hold left mouse button down and move mouse to change structure 3D view.

Notices that only eight measured nodes on the structure are moving now, which are corresponding to eight time records. The motion of unmeasured nodes can be computed by interpolating between measured nodes.

To enable interpolated motion of unmeasured nodes:

Press button  $\sum_{n=1}^{\infty}$  on toolbar.

# <span id="page-12-0"></span>**4.2 Frequency ODS Demo**

To run frequency ODS demo, select **plate** demo project in example finder. The structure file "plate" and data file "freq response" are contained in the project, as [Figure 4-4](#page-12-1) shows.

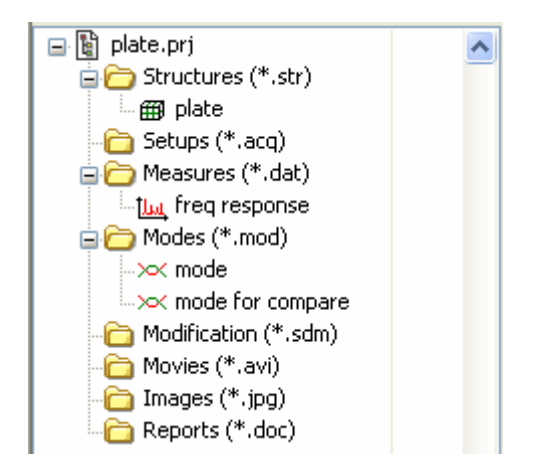

<span id="page-12-1"></span>**Figure 4-4 Frequency ODS demo project**

- y Click quick start item **Time or Spectral based ODS Animation** in project window, the data blocks window and structure viewer window will be opened.
- y Execute menu **File | Load…** in the structure viewer window, and load **plate** in the structure file list. The model structure is displayed in the window.
- y Execute menu **File | Load…** in the data viewer window, and load **freq response** in the data block file list. The FRF with 38 measurements are displayed in the window, as [Figure 4-5](#page-12-2) shows.

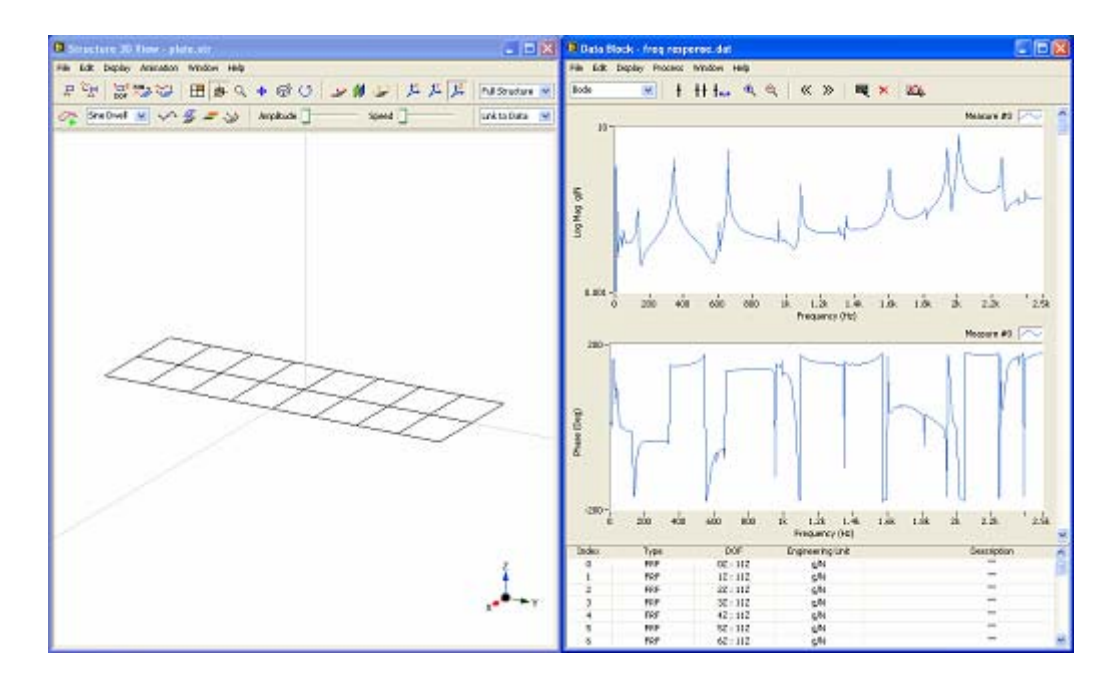

<span id="page-12-2"></span>**Figure 4-5 Frequency ODS animation** 

- <span id="page-13-0"></span>y Select animation mode as **Sine Dwell** on toolbar of structure viewer window.
- $\bullet$  Click button  $\bullet$  on toolbar of structure viewer window to start ODS animation.
- Change slider  $\overline{\phantom{a}}$  Change slider  $\overline{\phantom{a}}$   $\overline{\phantom{a}}$  to adjust animation range.
- Change slider  $\frac{Speed}{1}$  to adjust animation speed.
- Click button  $\Theta$  to make it active. Hold left mouse button down and move mouse to change structure 3D view.

The 3D model for plate structure is now being animated with FRF data at selected frequency. The position of single line cursor indicates the selected frequency in the FRF plot.

There are some peaks in the FRF measurements, which indicate the structure resonances. The operational deflection shape (ODS) of the structure near each resonance frequency approaches to the mode shape relative to that resonance. In a situation requiring fast analysis, Frequency ODS is a good substitution for modal analysis.

To animating 3D model at a resonance

Drag the line cursor to each peak in the FRF plot, and watch different ODS of the plate structure.

### **4.3 Order ODS Demo**

To run order-based ODS demo, select **order oma** demo project in example finder. The structure file "rotating machine" and data file "resp1"are contained in the project, as [Figure 4-6](#page-13-1) shows.

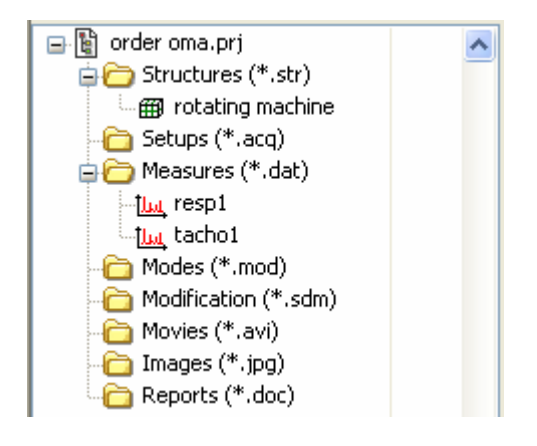

**Figure 4-6 Order-based ODS demo project** 

<span id="page-13-1"></span>y Click quick start item **Order-based ODS Animation** in project window, the operational order window and structure viewer window will be opened.

- y Execute menu **File | Load…** in the structure viewer window, and load **rotating machine** in the structure file list. The model structure is displayed in the window.
- y Execute menu **File | Load…** in the operational order window, and load **resp1** in the data block file list. The time-frequency spectral plot is displayed in the window, as [Figure 4-7](#page-14-0) shows.

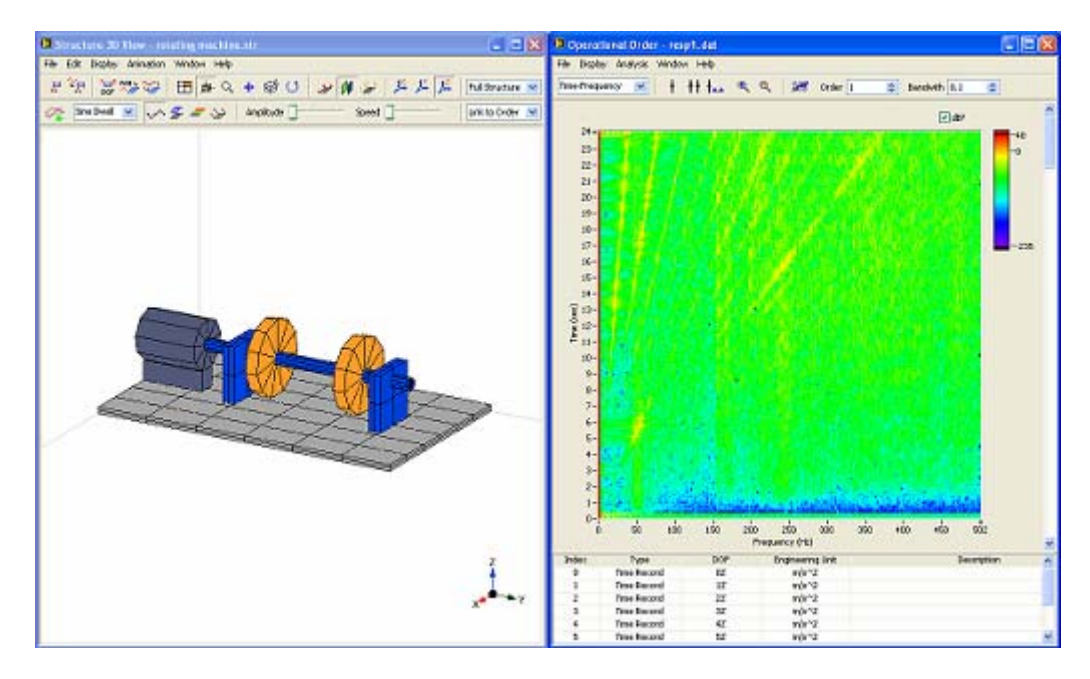

<span id="page-14-0"></span>**Figure 4-7 Order-based ODS animation** 

- Select animation mode as **Sine Dwell** on toolbar of structure viewer window.
- Click button on toolbar of structure viewer window to start ODS animation.
- Change slider  $\overline{f}$ <sup>Amplitude</sub>  $\overline{f}$  to adjust animation range.</sup>
- Change slider  $\frac{Speed}{1}$  to adjust animation speed.
- Click button  $\Theta$  to make it active. Hold left mouse button down and move mouse to change structure 3D view.

The 3D model for plate structure is now being animated with time-frequency spectral plot data at selected frequency. The position of cross line cursor indicates the selected frequency for a specific order component with respect to rotational speed.

There are some peaks in the spectral plot, which indicate the structure resonances excited by some order component. The operational deflection shape (ODS) of the structure near each resonance frequency approaches to the mode shape relative to that resonance. In a situation requiring fast analysis, Order-based ODS is a good substitution for modal analysis to inspect vibration behaviour of a structure due to the rotational parts of an engine.

To animating 3D model at a resonance

<span id="page-15-0"></span>• Drag the cross cursor to each peak in the spectral plot, and watch different ODS of the rotating machine structure.

### **4.4 Mode Shape Demo**

To run mode shape demo, select **plate** demo project from example finder. The structure file "plate" and mode shape file "modes" are contained in the project.

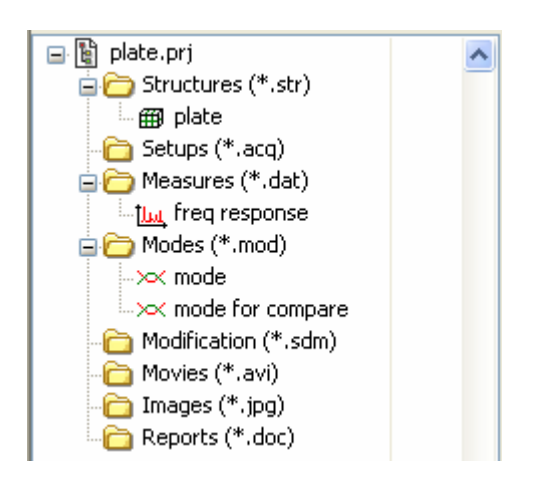

**Figure 4-8 Mode shape project** 

- y Click quick start item **Mode Shape Animation** in project window, the mode viewer window and structure viewer window will be opened.
- y Execute menu **File | Load…** in the structure viewer window, and load plate in the structure file list. The model structure is displayed in the window.
- y Execute menu **File | Load…** in the mode viewer window, and load mode in the data block file list. The mode table with four modes is displayed in the window, as [Figure 4-9](#page-16-0) shows.

| <sup>11</sup> Structure 30 Flow - plate.utr                    |              | DIX Databation and red         |                      |                         |                          |                           |                         | $-$ DIX           |
|----------------------------------------------------------------|--------------|--------------------------------|----------------------|-------------------------|--------------------------|---------------------------|-------------------------|-------------------|
| File Edit Digular Aracadoo Window Help                         |              | File Edit: Operate Window Help |                      |                         |                          |                           |                         |                   |
| 田由の中受り ンポン ムムス<br>부족부<br>2002年<br>h#Studare w                  | ×            | 63<br>國民                       | <b>College</b>       | 空中島道                    |                          |                           |                         |                   |
| Speed :<br>on Shelbest w young at Sp Amplica.<br>Link for Mode | <b>Index</b> | Proguercy (Pit)                | Domping CRI          | <b>31661W</b>           | DOP.                     | Mognitude                 | <b>Prese Deg)</b>       | Unit in           |
|                                                                |              | 132.265                        | 0.53:506             | Residue 5               | $02 - 112$               | 1.1270                    | $-001.400$              | $0nV - 2n$        |
|                                                                |              | 341,409<br>610, 544            | 0.094229<br>0.019368 | Residents<br>Reniduir 5 | $17 - 112$<br>22:112     | 1.530497<br>8.144045      | $-01.4757$<br>94,9311   | outcox<br>06/6528 |
|                                                                |              | 660.464                        | 0.036009             | <b>Reddie S</b>         | 32 : 112                 | 8.67822                   | 89.9318                 | 06/4/35           |
|                                                                |              | 954,605                        | 0.009989             | Reader 5                | $47 - 112$               | 1.36135                   | 85,4021                 | 069/23            |
|                                                                |              | 1804.3                         | 0.135017             | Residue 5               | 52:112                   | 0.7923                    | \$1,05%                 | $0x^2 - 2x$       |
|                                                                |              | 1200-28                        | 0.024379             | <b>Teidet S</b>         | $60 - 112$               | 1.3(7751)                 | $-71.6317$              | outcox            |
|                                                                |              | 1422.52                        | 2,7762               | Reniduir 5              | 72:112                   | 1.719433                  | $-85,1729$              | 06/65/28          |
|                                                                | ï            | 1602.48                        | 0.017401             | <b>Readue S</b>         | 82:112                   | 1,40708                   | $-0.001$ (b) $^{\circ}$ | 06/4/35           |
|                                                                | 3            | 1782.29                        | 0.098121             | Reader 5                | 92:112                   | 1,41991                   | 002.002                 | 00/23             |
|                                                                | io           | 1941.67                        | 0.062%               | Residue 5               | 102 : 112                | 6.829054                  | -86.0449                | $0x^{2}-2x$       |
|                                                                | 11<br>12     | 2305.46<br>2248.6              | 1.090632<br>0.04363  | Residents<br>Renidue 5  | $117 + 112$<br>122 : 112 | <b>LEGITE</b><br>1,775642 | 121.441<br>84,6629      | outcox<br>06/6528 |
|                                                                | 12           | 2250.21                        | DENVIS               | Register's              | 132 : 112                | 1.19297                   | \$4,2822                | 06/07/28          |
|                                                                | 14           | 2257.9                         | 0.062108             | Residue 5               | 192:112                  | 1,573126                  | 72/912                  | 00/23             |
|                                                                |              |                                |                      |                         | 152 : 112                | 8100307                   | 3.1535                  | $0x^{2}-2x$       |
|                                                                |              |                                |                      |                         | $167 + 112$              | 8.852321                  | 46,5708                 | 00/23             |
|                                                                |              |                                |                      |                         | 172 : 112                | 1.36530                   | $-107.61$               | 069/23            |
|                                                                |              |                                |                      |                         | 192 : 112                | 1.39415                   | $-0.06,009$             | 06/4/35           |
|                                                                |              |                                |                      |                         | 792 : 112                | 1,546244                  | 53.756                  | 069/23            |
|                                                                |              |                                |                      |                         | 202 : 112                | 1.290908                  | $-119.269$              | $000 - 20$        |
|                                                                |              |                                |                      |                         | 212 / 112<br>222 : 112   | 3.766449<br>1,17724       | 87.811<br>86.9157       | 00/23<br>06/65/29 |
|                                                                |              |                                |                      |                         | 292:112                  | 1.79%00                   | 79,9629                 | 06/07/28          |
|                                                                |              |                                |                      |                         | 242:112                  | 8218972                   | 31.2827                 | 069/23            |
|                                                                |              |                                |                      |                         | 252 (112)                | 1,74625                   | -86,0829                | $0x^{2} - 2x$     |
|                                                                |              |                                |                      |                         | 262 / 112                | 1,57522                   | $-112.375$              | oderati           |
|                                                                |              |                                |                      |                         |                          |                           |                         |                   |
|                                                                |              |                                |                      |                         |                          |                           |                         |                   |
|                                                                |              |                                |                      |                         |                          |                           |                         |                   |
|                                                                |              |                                |                      |                         |                          |                           |                         |                   |
|                                                                |              |                                |                      |                         |                          |                           |                         |                   |
|                                                                |              |                                |                      |                         |                          |                           |                         |                   |
|                                                                |              |                                |                      |                         |                          |                           |                         |                   |
|                                                                |              |                                |                      |                         |                          |                           |                         |                   |
|                                                                |              |                                |                      |                         |                          |                           |                         |                   |
|                                                                |              |                                |                      |                         |                          |                           |                         |                   |
|                                                                |              |                                |                      |                         |                          |                           |                         |                   |
|                                                                |              |                                |                      | ×                       |                          |                           |                         |                   |
|                                                                |              |                                |                      | <b>S.</b>               | ×                        |                           |                         |                   |

<span id="page-16-0"></span>**Figure 4-9 Mode shape animation** 

- Select interested mode in the mode shape table.
- Select animation mode as Sine Dwell on toolbar of structure viewer window.
- $\bullet$  Click button  $\bullet$  on toolbar of structure viewer window to start mode shape
- animation.<br>Change slider **Amplitude** • Change slider  $\boxed{\phantom{\big|}}$  Change slider  $\boxed{\phantom{\big|}}$  to adjust animation range.
- Change slider  $\frac{Speed}{T}$  to adjust animation speed.
- Click button  $\bullet$  to make it active. Hold left mouse button down and move mouse to change structure 3D view.

Notices that only 15 nodes on the structure are moving now, which are corresponding to 15 measured DOFs. The motion of unmeasured DOFs can be computed by interpolation between measured DOFs.

To enable interpolated motion of unmeasured DOFs:

• Press button  $\circ$  on toolbar.

You can select other modes in the mode shape table to view different modal shape.

# <span id="page-17-0"></span>**5. Performing Modal Analysis**

In general, performing modal analysis for a structure involves a few steps:

- 1. Building a structure
- 2. FRF Measurement
- 3. Estimating modal parameters
- 4. Animating mode shapes of structure

Based on modal analysis example for a plate structure, operating steps are introduced in the following sections. A new project should be created before any operation for each step.

To create a new project, executes menu command **File | Project | New** in the project window of ModalVIEW. This will create a blank project for you to start with, as [Figure 5-1](#page-17-1) shows. There are a few quick start operations in the project window, which can open corresponding operating window and guide you to start your modal analysis tasks.

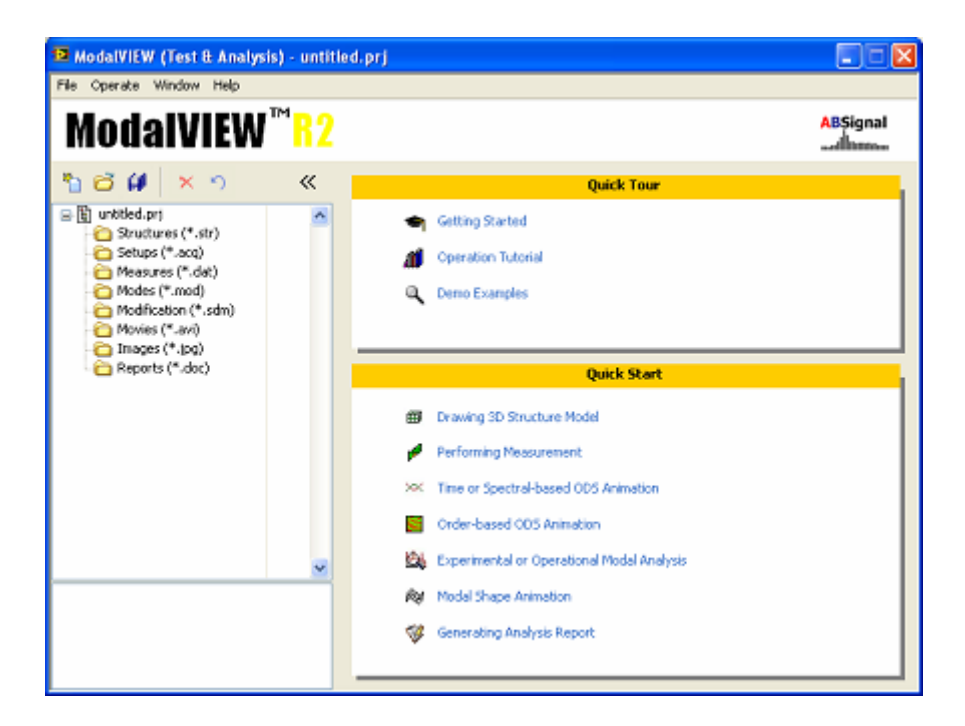

**Figure 5-1 ModalVIEW project window**

### <span id="page-17-1"></span>**5.1 Drawing a plate structure**

Click quick start item **Drawing 3D Structure Model**, a blank structure viewer window and structure editor window will be opened for you, as [Figure 5-2](#page-18-0) shows.

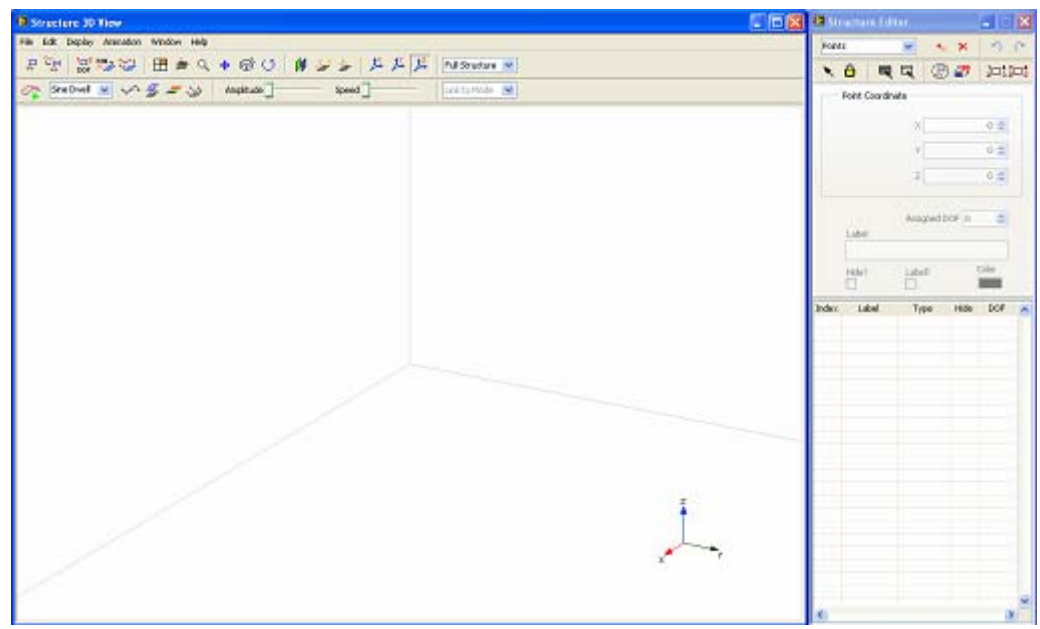

<span id="page-18-0"></span>**Figure 5-2 Drawing a plate structure** 

To draw a plate structure:

• In structure editor window, changes object selection to substructures.

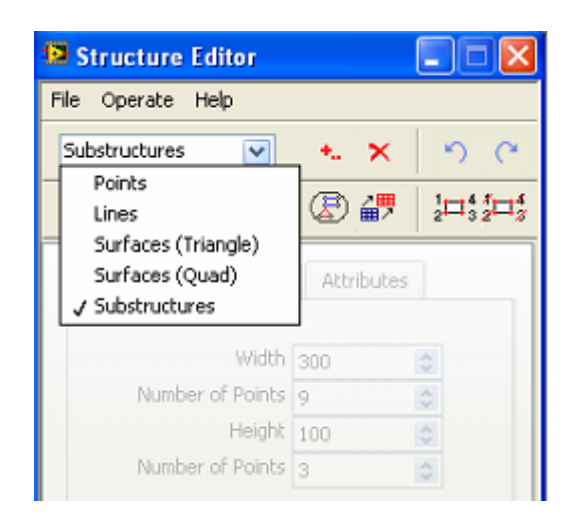

• Click  $\begin{array}{c|c|c|c} \hline \textbf{t} & \textbf{t} & \textbf{t} \\ \hline \end{array}$  to add substructures. Basic substructure blocks including plate, triangle, circle, cube, cone, cylinder and sphere are provided.

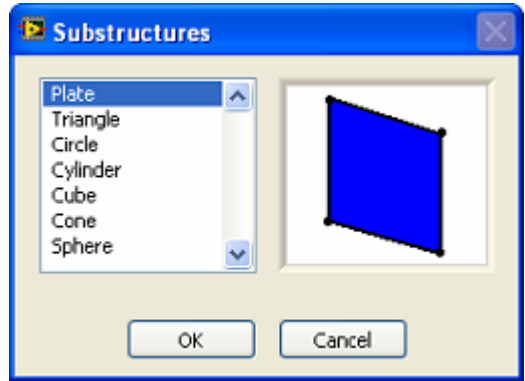

- y Select **Plate** block and click **OK** button. A plate structure is listed in the spreadsheet, and displayed in structure 3D view window.
- y On the **Dimensions** tab, enter **Width** = 500, **Number of Points** = 9, **Height**  $= 150$  and **Number of Points**  $= 3$ .
- On the **Position** tab, click arrow X, Y, Z, the plate rotates along X axial, Y axial and Z axial respectively. Rotates the plate to a horizontal position.
- Click button  $\frac{1}{2}$  on the toolbar to automatically number grid nodes of the plate structure.
- Close structure editor window, a horizontal plate structure drawing is finished.

# Select **Zoom, Pan, Rotate** and **Reset** buttons  $\begin{array}{c} \begin{array}{c} \hline \end{array} \end{array}$  **Example 1** toolbars to adjust the

view of plate structure in the structure 3D view window. Click button to show the point numbers of the grid nodes, as [Figure 5-3](#page-19-0) shows.

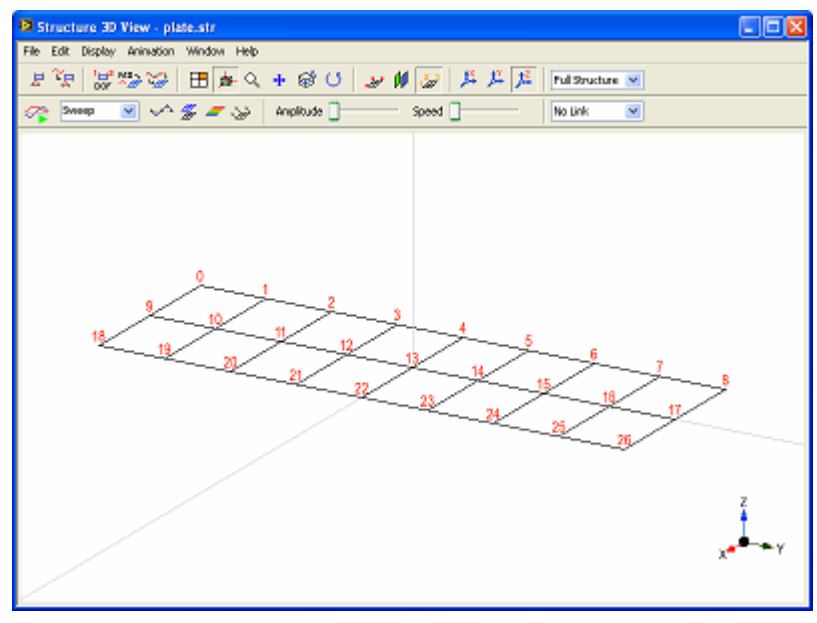

<span id="page-19-0"></span>**Figure 5-3 Display point number** 

After creating plate structure, measurement direction for each measured node on structure grid should be defined. The measurement direction is described by a set of local axes associated with each measured node. Its origin coincides with node coordination. The directions of local axes can be rotated with respect to the global axes for the structure. The measurement direction for each measured node is selected as X, Y and Z axial direction of local axes.

A pair of point number and measurement direction is defined as one degree of freedom (DOF) for the structure. For an example, 11Z defines a DOF with the point number being 11 and measurement direction being Z axis.

To specify measurement direction for grid nodes:

- Click button  $\frac{G(x)}{g(x)}$  on toolbar of structure viewer window, animation equation window is opened.
- Select node in the spreadsheet of node list, the current measurement axes are displayed on the structure.
- In the **Measurement Axes** tab, click arrow X, Y, Z, the measurement axes rotates along X, Y and Z of global axes for structure respectively.

The measurement axes of nodes on plate structure are default to coincide with global axes, as [Figure 5-4](#page-20-0) shows.

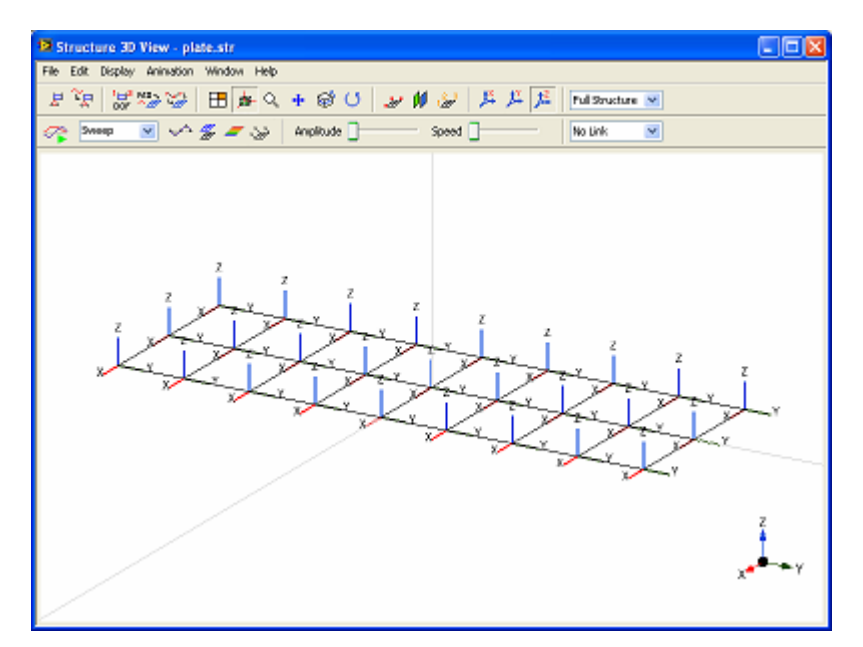

<span id="page-20-0"></span>**Figure 5-4 Measurement directions** 

Now that the plate structure is finished, executes menu command **File | Save As** in the structure 3D view window, a dialog prompt file name to save. Input file name "plate" and click **OK**.

Close structure 3D view window, and return to project window of ModalVIEW.

# <span id="page-21-0"></span>**5.2 Measuring FRF of the structure**

FRF is used as the data source for frequency-based ODS animation and for finding the modal parameters of a structure. To obtain the FRF from the plate structure, the vibration response and force excitation from different points and directions (DOFs) on the plate are simultaneously measured by data acquisition hardware, as [Figure 5-5](#page-21-1)  shows.

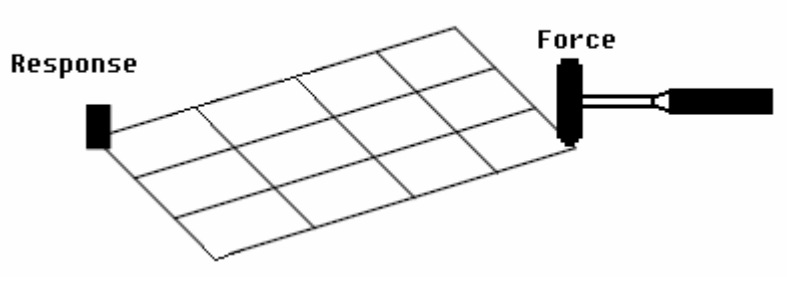

<span id="page-21-1"></span>**Figure 5-5 FRF measurement** 

In this plate structure testing, a roving hammer impact test is used. FRF measurements are obtained by impacting at different points in Z axial direction (roving DOFs) on the plate structure by using an impact hammer, and measuring the vibration response using an accelerometer fixed at point 11 in Z axial direction (reference DOF) on the plate structure.

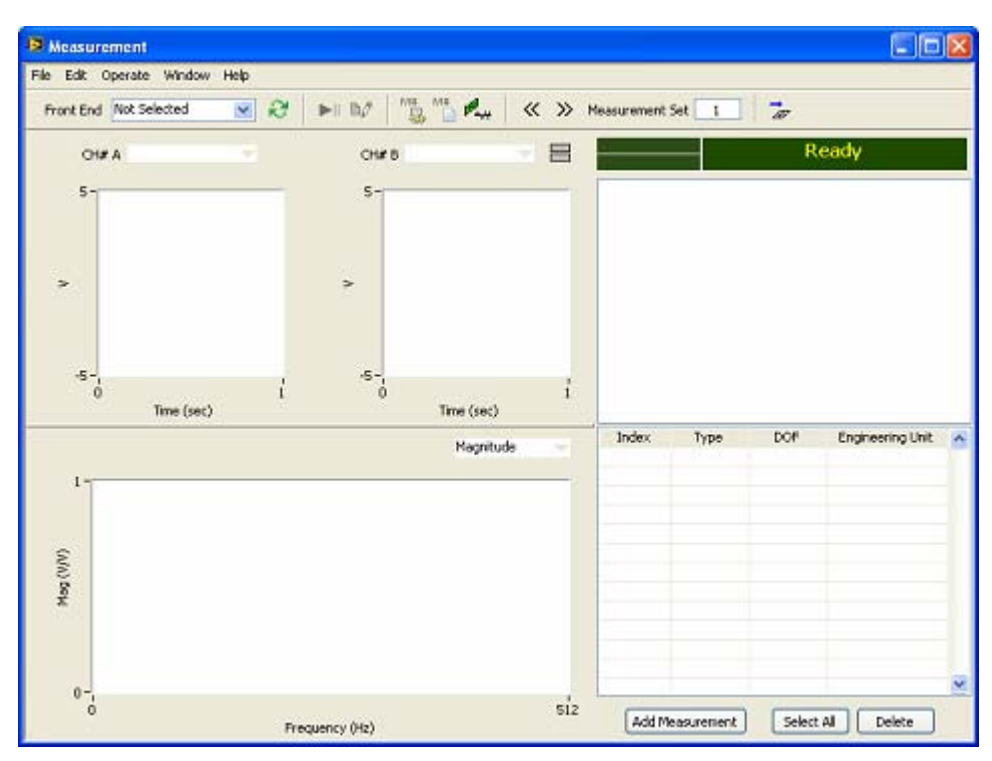

<span id="page-21-2"></span>**Figure 5-6 Measurement window**

Measurement window in ModalVIEW allows you to perform data acquisition from multi-channel DAQ hardware (supporting all kinds of National Instrument DSA front end). Click quick start item **Performing Measurement** in project window, measurement window will be opened for you, as [Figure 5-6](#page-21-2) shows.

Before starting measurement, you must finish the following setup:

- Select acquisition front end.
- Configure channel settings, sampling rate, triggering etc.
- Setup testing type, DOF range, and measurement sets.

To select acquisition front end and configure channels:

- y Click control **Front End** in the toolbar**,** the available DAQ hardware will be listed. USB 4431 hardware is selected in this example.
- After front end being connected, DAQ setup button  $\mathbb{R}$  is enabled. Click it, DAQ setup window is opened, as [Figure 5-7](#page-22-0) shows.

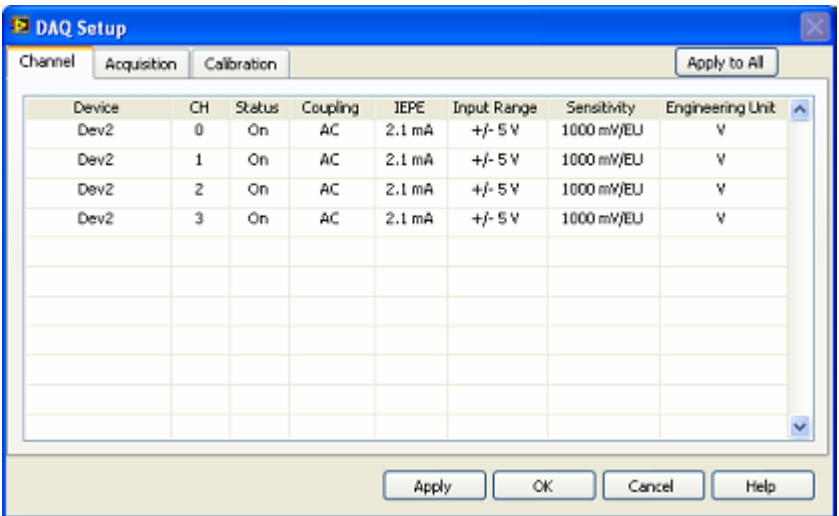

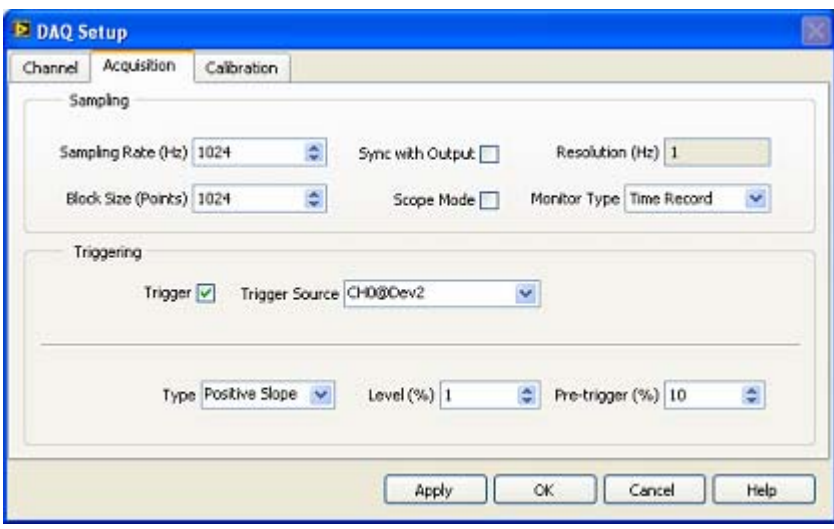

<span id="page-22-0"></span>**Figure 5-7 Data acquisition setup** 

- In the **Channel** tab, 4 channels have been displayed and enabled. Only two channels are needed in the testing, one is used for accelerometer, and the other is used for force excitation. Keeps the other two channels disabled.
- y In the **Acquisition** tab, **Sampling Rate (Hz)** is set as 1024; **Block Size (Points)** is set as 1024; **Trigger** is checked; **Trigger Source** is selected as the channel for accelerometer measurement. Trigger **Type** is Positive Slope; Trigger **Level (%)** is set as 1% of input range. **Pre-trigger** is set as 10% of block size.
- After DAQ Setup is ready, close the window.

M# To setup measurement scheme, click test setup button  $\Box$ , test setup window is opened, as [Figure 5-8](#page-23-0) shows.

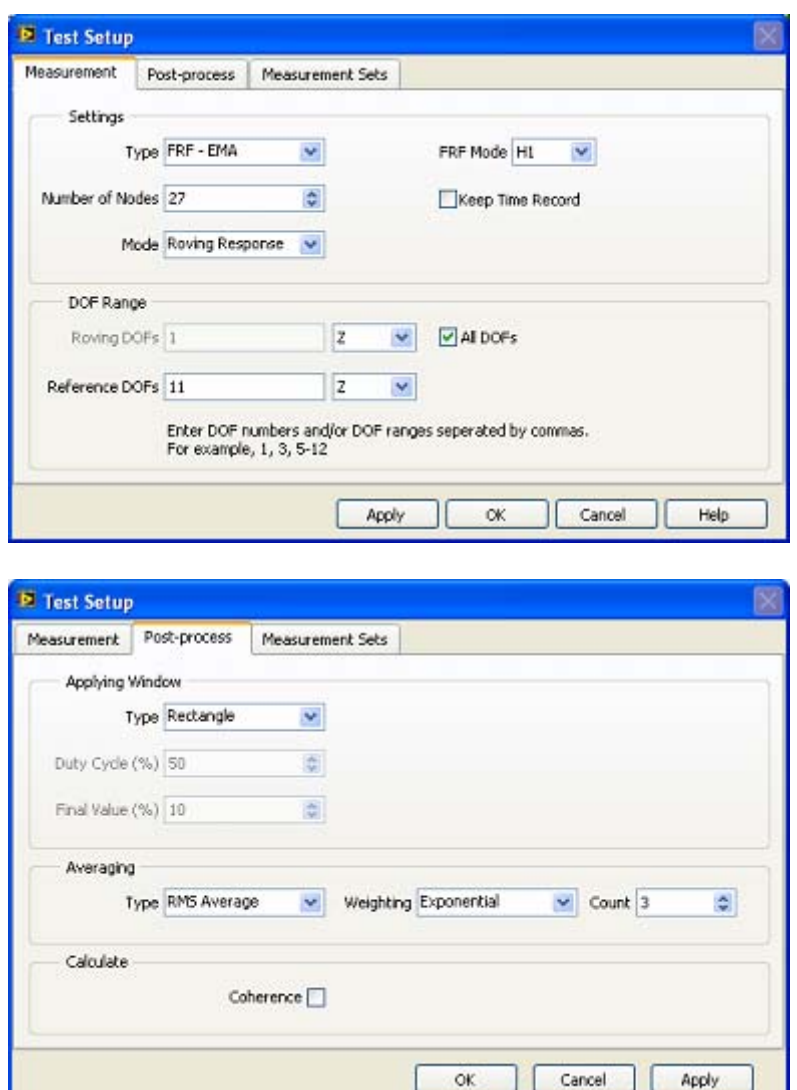

<span id="page-23-0"></span>**Figure 5-8 Test setup** 

#### In **Measurement** tab:

• Select measurement type **FRF** – **EMA**. In this type, FRF will be computed from acquired impact excitation and vibration response.

- **Number of Nodes** is set 27 according to the grid points on the plate structure surface for measurement.
- Choose measurement mode **Roving Response** for roving hammer impact test.
- y Check **All DOFs** to measurement all grid points on the plate structure. The default measure direction is Z axis.
- Select point number 11 for reference DOF. The default measure direction is Z axial.

In **Post-process** tab:

- Select window type **Rectangle** for FRF estimation.
- Averaging is needed for FRF estimation to reduce noise interference. Choose averaging mode **Exponential**. The averaging count is 3.

In **Measurement Sets** tab:

- y Click **Generate** button, the measurement sets will be automatically generated according previously specified channel and test settings. Each measurement set includes channel assignment for selected roving DOFs and reference DOF measurement.
- Click browse buttons  $\left( \left. \times \right. \right| \gg \right)$  to review different measurement sets.

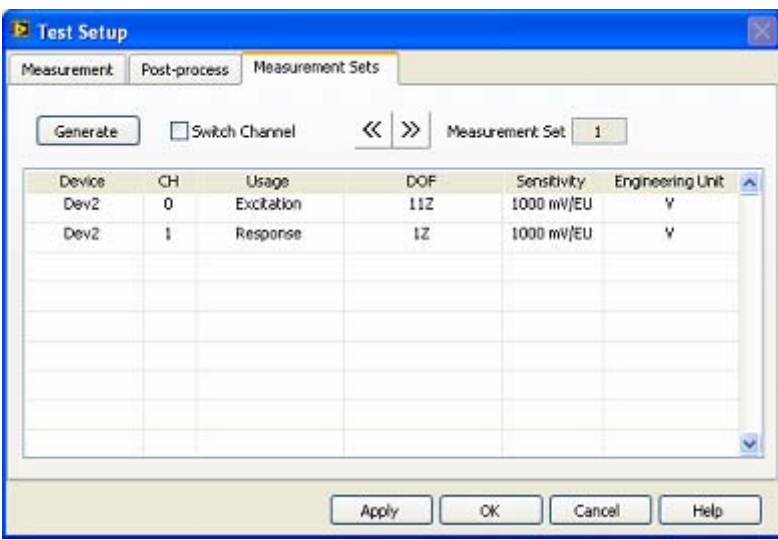

Now, you can begin FRF measurement for the plate structure. In measurement window, measurement status display will guide you to finish each measurement set one by one.

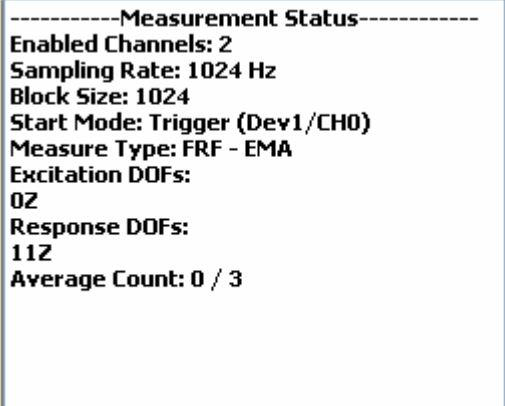

Click browse buttons  $\langle \langle \rangle \rangle$  in measurement window to select different measurement sets.

To perform testing for selected measurement set:

- Make sure force hammer and accelerometer have been correctly connected to DAQ channels.
- The accelerometer has been fixed at reference DOF on the plate structure.
- **Press Start** button  $\begin{array}{|c|c|c|c|c|} \hline \hline \end{array}$  on the measurement window. The front end is in the trigger waiting state for acquisition.
- Use the hammer to give impact to the plate structure at point specified by roving DOF. This will trigger acquisition; estimated FRF will be displayed in the measurement window. The averaging count is displayed in measurement status.
- Continue to give the impact to the plate structure until averaging count is reached.

When averaging count being reached, the acquisition for current measurement set is stopped automatically. The measured FRF will be shown in the spreadsheet. To check FRF quality, select the item in the list to view the FRF curve in the measurement window.

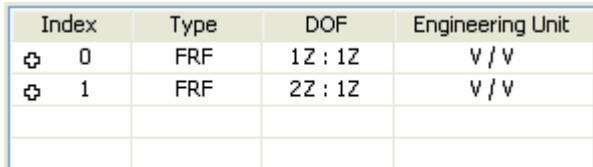

If the quality of FRF for this measurement set is good enough, press button

Add Measurement to keep the measured FRF into data block and continue to the next

measurement set. Otherwise, press Start button  $\mathbf{H}$  to start acquisition and perform testing for current measurement set again.

<span id="page-26-0"></span>After finishing all the measurement sets, execute menu command **File | Save Measurement** in the measurement window, a dialog prompt file name to save. Input file name "freq response" and click **OK**.

Close measurement window, and return to project window of ModalVIEW.

# **5.3 Estimating modal parameters**

Once a set of FRFs measured between a pair of DOFs on the plate structure, modal parameters (natural frequency, damping & mode shape) can be estimated by curve fitting FRFs in a specified frequency range.

Click quick start button Modal Analysis in project window, the data blocks window and mode estimation window will be opened, as [Figure 5-9](#page-26-1) shows.

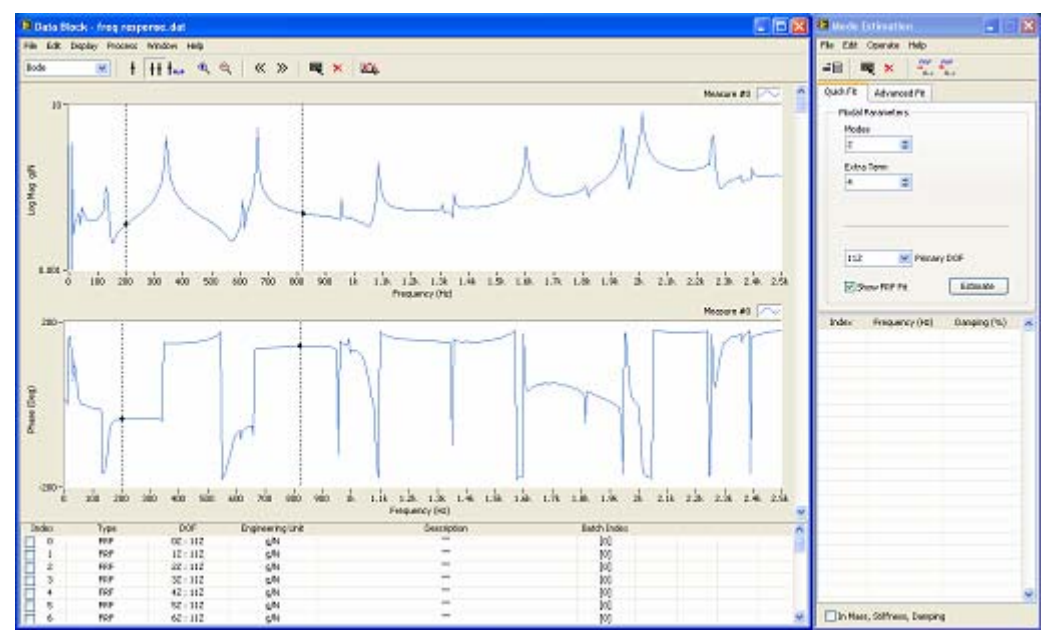

<span id="page-26-1"></span>**Figure 5-9 Mode estimation**

Execute menu command **File | Load…** in the data blocks window, a file selection dialog prompt you to select data file. Select file name **freq response** previously saved by the step of FRF measurement. The FRF traces are displayed and listed in the spreadsheet.

To estimate modal parameters:

- Press  $\frac{f}{f}$  and  $\frac{f}{f}$  buttons in the data viewer window to show the band cursor and cursor values in the data graph.
- Use band cursor to specify frequency band you want to estimation modal parameters. For an example, a frequency range from 215Hz to 835Hz is selected, as [Figure 5-10](#page-27-0) shows.

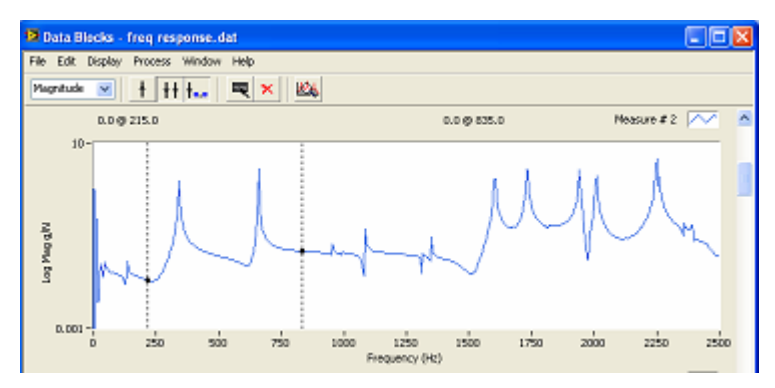

<span id="page-27-0"></span>**Figure 5-10 Frequency band selection** 

- y On the **Quick Fit** tab of mode estimation window, set the number of **Modes** to fit in the specified frequency band. Each peak in FRF measurements indicates at least one mode. There are two peaks in the selected frequency range. The number of **Modes** is set two.
- $Click$   $\boxed{\text{Estimate}}$  button, the estimated modes will be listed in the modal parameter spreadsheet.
- y Check **Show FRF FIT** box, the red synthesized FRFs from estimated modes are computed and overlaid with original FRFs. The synthesized FRFs should match original FRFs well if estimated modes are accurate enough, as [Figure](#page-27-1)  [5-11](#page-27-1) shows.

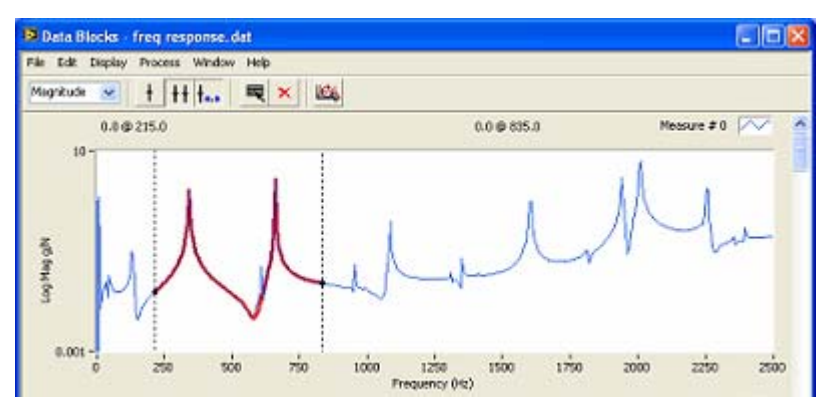

<span id="page-27-1"></span>**Figure 5-11 Synthesized FRF plot** 

If the quality of estimated modes are good enough, execute menu command **Operate | Add Fit Modes** to keep the estimated modes into modes list and continue to fit modes of interest in other frequency bands. Otherwise, adjust fitting parameters and press

Estimate button to perform estimation again.

After finishing estimation for all modes of interest, execute menu command **File | Save Modes…** in the mode estimation window, a dialog prompt file name to save. Input file name "modes" and click **OK**.

Close data viewer window, and return to project window of ModalVIEW.

# <span id="page-28-0"></span>**5.4 Animating mode shapes**

Click quick start item **Mode Shape Animation** in project window, the structure viewer window and mode viewer window will be opened.

- Execute menu command **File | Load...** in the structure viewer window, a file selection dialog prompts you to select structure file. Select file name **plate** previously saved by the step of drawing a plate structure. The plate structure is displayed in the window.
- Execute menu command File | Load... in the mode viewer window, a file selection dialog prompts you to select mode table file. Select file name **modes** previously saved by the step of estimating modal parameters, as [Figure 5-12](#page-28-1) shows.

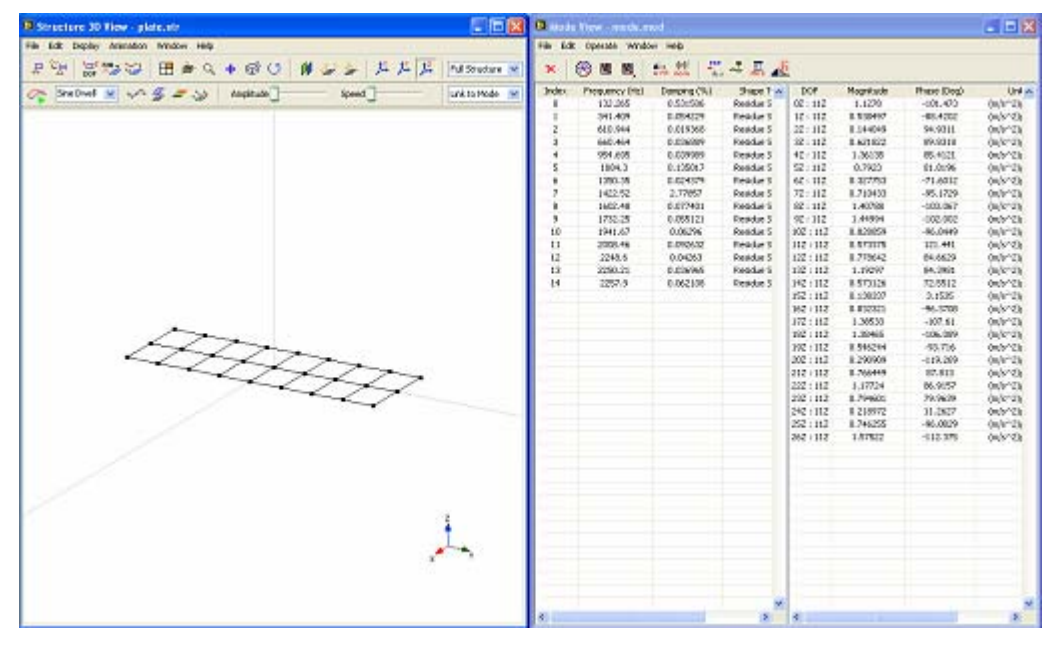

<span id="page-28-1"></span>**Figure 5-12 Mode shape animation** 

Before animating mode shapes of the plate structure, mode shape should be assigned to the points on the plate structure according to DOFs contained in the mode shape.

To match mode shape with points:

Click button  $\frac{M_{\odot}^{\ddag}}{2}$  on toolbar of structure viewer window. ModalVIEW automatically assign mode shape to node on 3D model according to the matched DOF information. After measurements being assigned, a dialog box will open to report the number of assigned measurements.

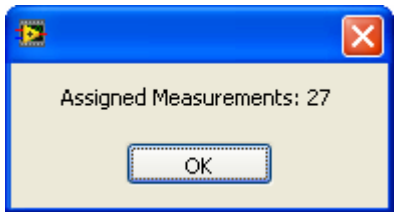

Close dialog box and mode shape is now assigned to the points on the plate structure. The plate structure is ready for animation.

To start structure animation:

- **•** Select animation type **Sine Dwell** in the structure viewer window.
- Press  $\left\langle \bigotimes \right\rangle$  button to start animation.
- Select modes in spreadsheet list to view different mode shape animation.

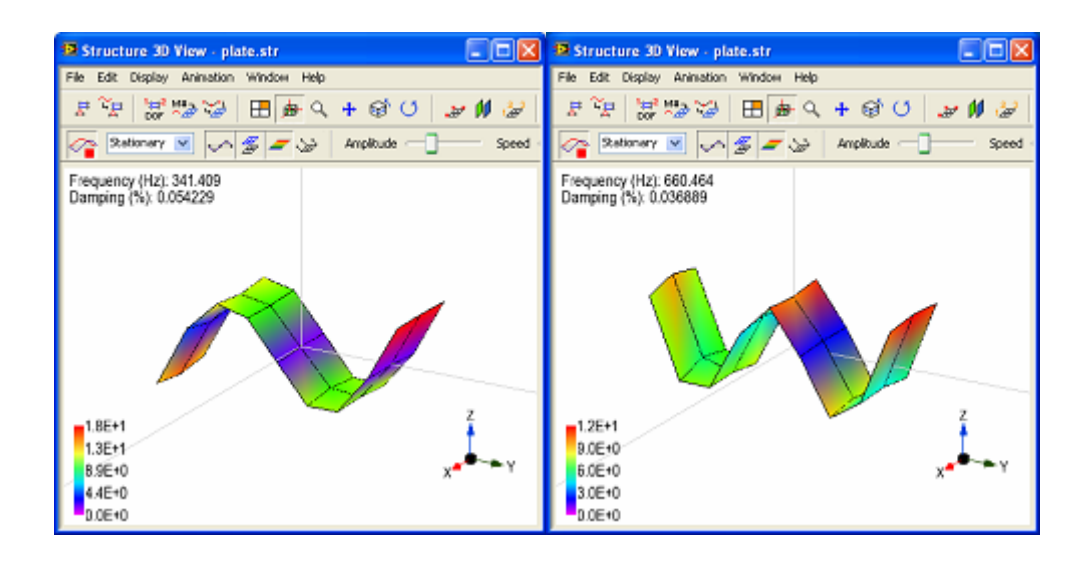